## **Web Time Sheet Entry Step by Step Instructions for Exempt Employees**

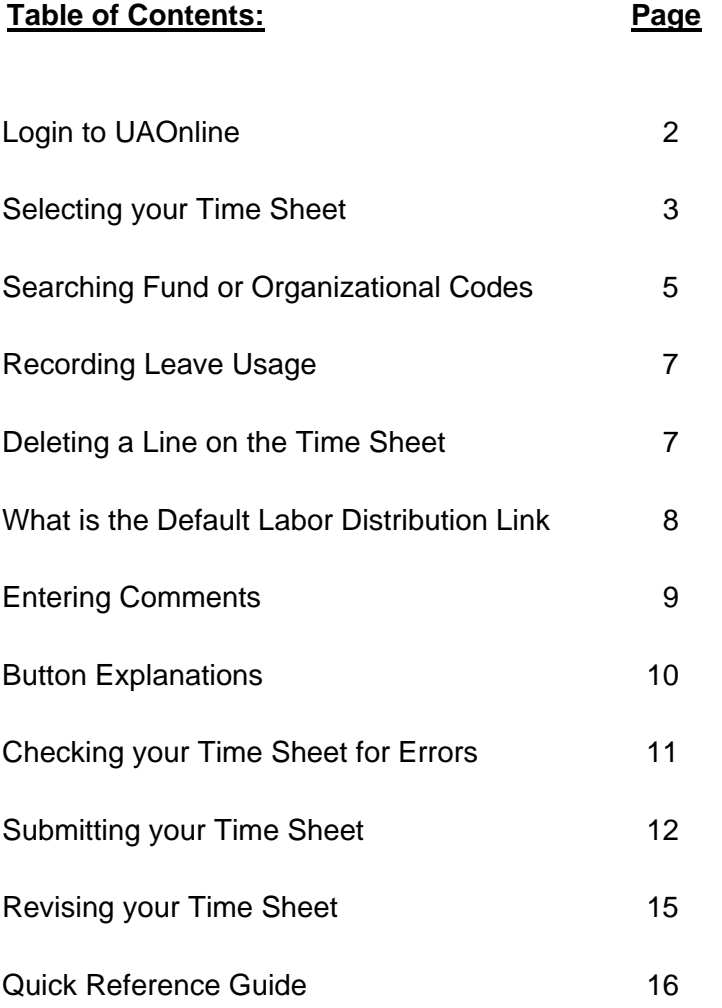

Welcome! This document is an overview of the web (electronic) time sheet entry process for Exempt Employees.

To complete and submit your time sheet:

- ▶ Open your preferred web browser and go to UAOnline at http://uaonline.alaska.edu.
- Select "Login to the Secured Area (Students, Staff, & Faculty)."
- On the User Login page, enter your UA ID and your PIN.
- ▶ Select "Login."

Don't know your UA ID? Select the "look up your ID here" link on the User Login page.

Forgotten your PIN? Enter your UA ID, leave the PIN field blank, and select "Forgot PIN?" to answer your security question to login.

Select the "Help" link for login assistance.

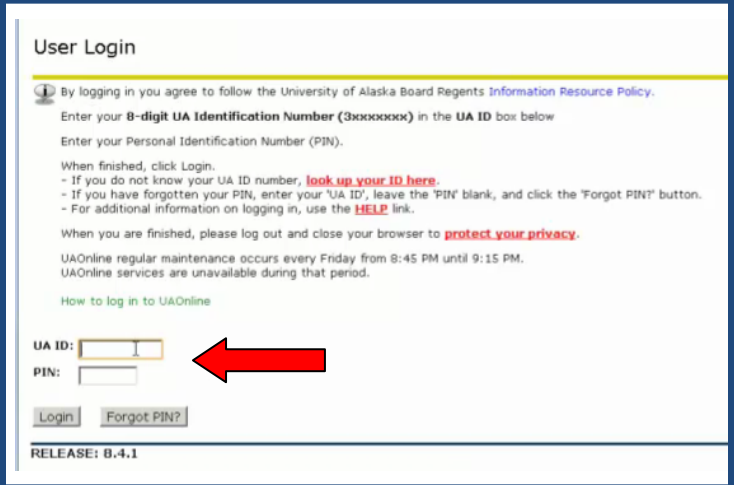

*1. Click the "Employee" tab or the "Employee Services" link.* 

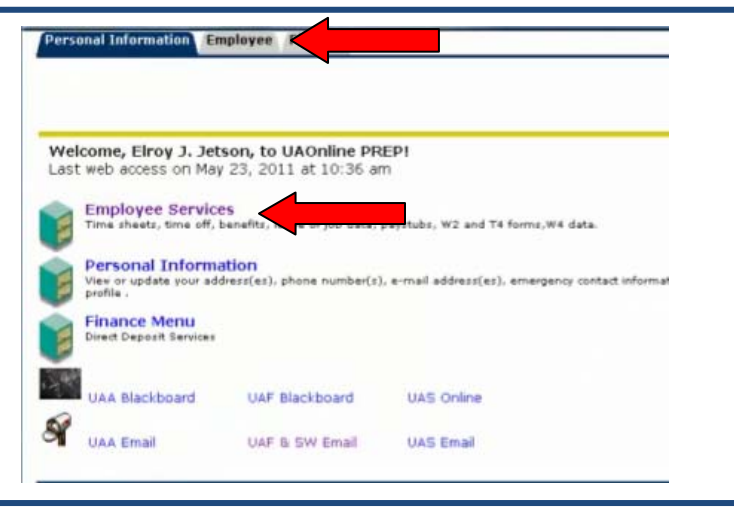

#### *2. Click the "Time Sheet" link at the top of the list.*

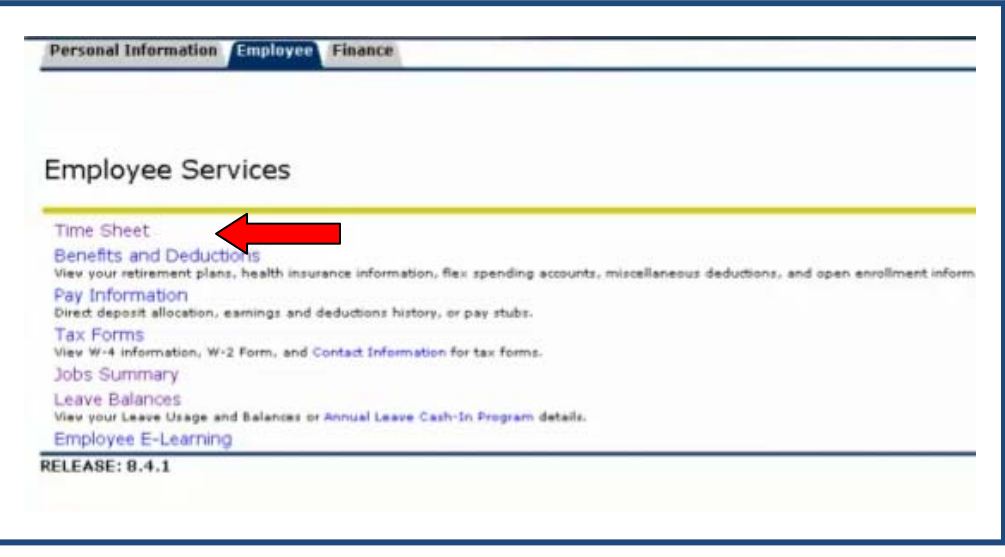

You should now be at the Time Sheet Selection page.

If you have more than one job, all of your jobs will be listed with the most recent at the top. A separate time sheet is required for each job assignment.

#### *3. Make your selection using the radial button(s) under "My Choice."*

In the drop-down menu, you can see all of your time sheets that have been completed, approved, or are available for completion in UAOnline. You will be able to view older time sheet data in this list, as web time sheet history becomes available. Each time sheet is marked with one of the following statuses:

- Not Started: Not yet started by the employee.
- In-Progress: Currently being completed by the employee.
- Pending: Employee has completed and submitted the time sheet, which is awaiting approval by the time sheet approver.
- Approved: Approved and submitted to HR for review and processing.
- Completed: Fully processed and no longer available for editing.

You can modify your time sheet at any point in the payroll process before the employee submission deadline has passed. If your time sheet is returned for corrections by the approver, you must modify the time sheet quickly and re-submit it to the approver. Allow ample time for the approver to review and approve your time sheet before the approver's submission deadline. Submission deadlines for employees and approvers are available at http://www.alaska.edu/files/hr/wte\_submission\_schedule.pdf.

If changes need to be made to your time sheet but it's already in an "Approved" status, you must contact your time sheet approver so they can return your time sheet to you for changes. If the time sheet is already in a "Completed" status, then it is no longer available for correction. You must then complete a revised paper time sheet with the corrections to the web time sheet.

#### *4. Using the drop-down menu under "Pay Period and Status," select the time sheet you want to complete.*

#### *5. Click the "Time Sheet" button.*

*Note: You will be able to report time up to one pay period in advance of the current pay period. This may be necessary for an employee who will be on going on extended leave or going into the field to work.*

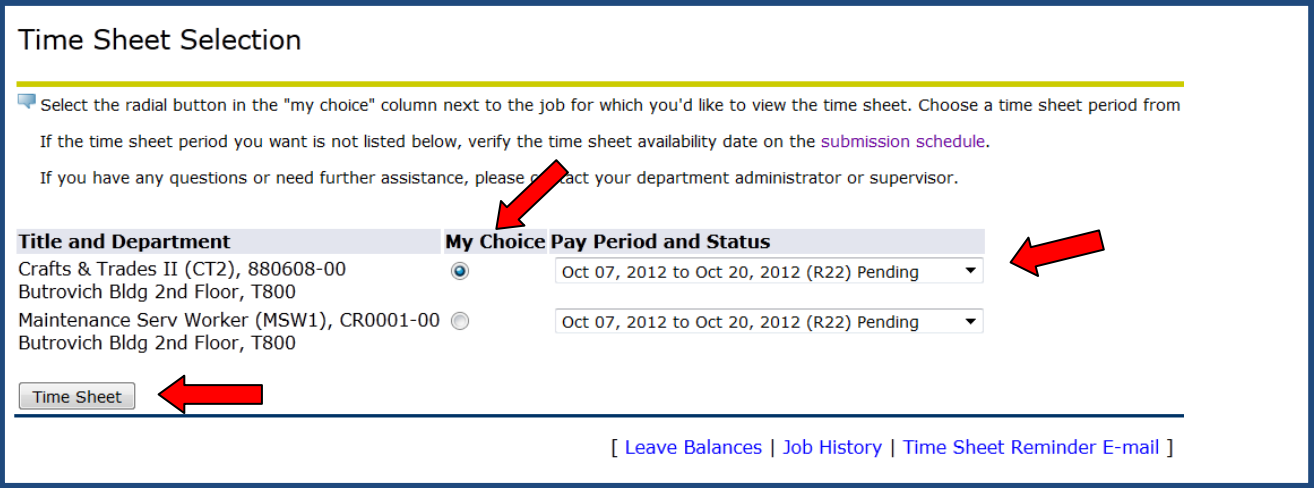

On the Time Sheet page, the Fund Name(s), Fund code(s), Orgn code(s), and Percent (of Effort) default from your job record for the pay period. You may resize the time sheet to fit within your browser view by pressing the Ctrl button and the plus (+) or minus (-) key to zoom in or out; you may also slide your mouse scroll wheel up or down while pressing the control button on your keyboard.

*NOTE: If your default fund and/or orgn codes are incorrect, please contact your Personnel Payroll Assistant (PPA) or Cost Center Clerk (CCC) to make the necessary corrections via the Labor Distribution Change Process.*

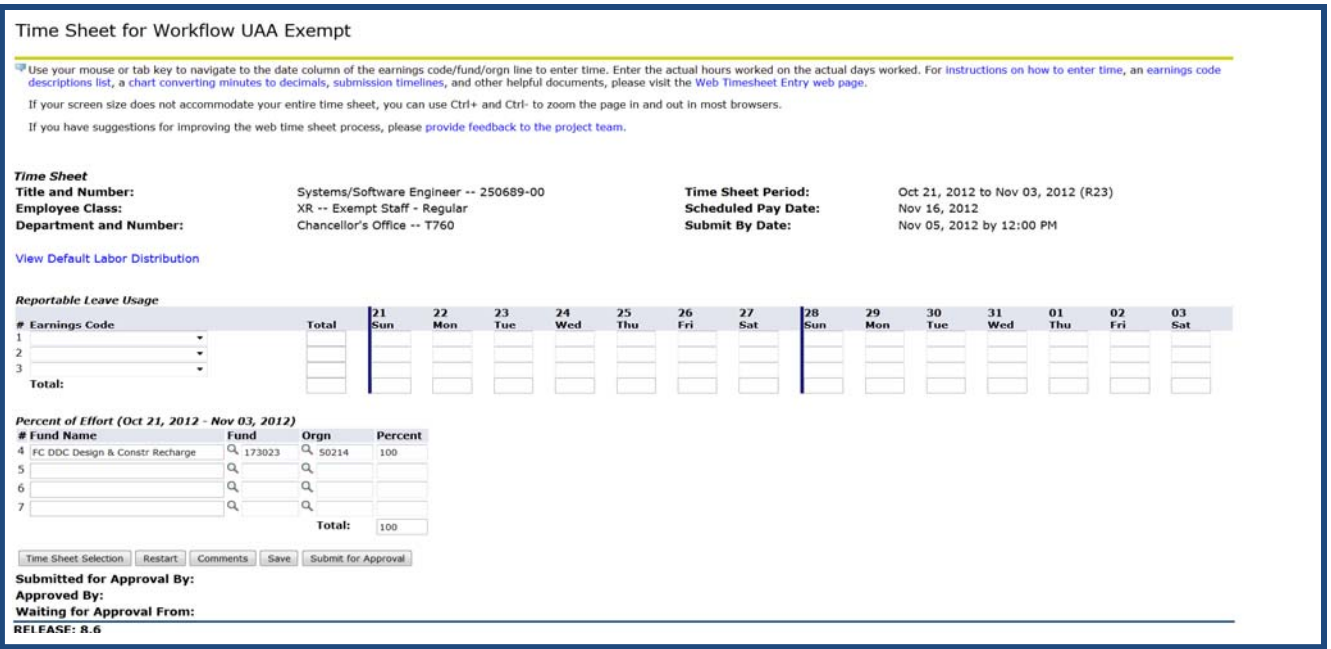

#### *6. Searching for Fund or Orgn (Organization) Codes:*

If you need to look up a Fund Code or an Orgn Code, click the magnifying glass and a search window will pop up. An example is shown below.

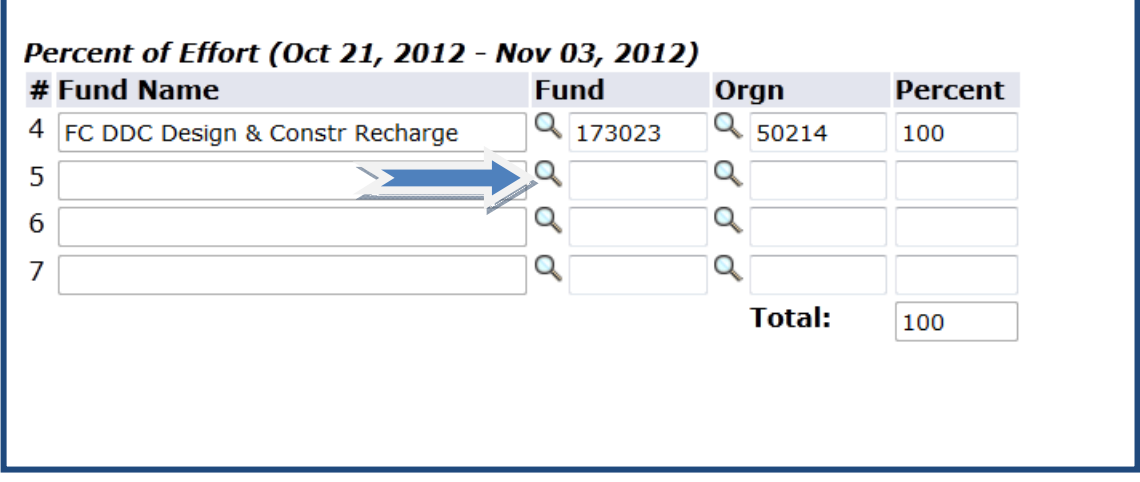

- *a. Click on the magnifying glass to look up additional fund and orgn codes.*
- *b. A search window will open (example below).*
- *c. Enter a search word in the Fund Name.*
- *d. Click the "Search" button.*
- *e. Results will populate in the same search box.*
- *f. Click the link under the fund name and the appropriate fund and orgn codes will automatically populate the time sheet fields.*

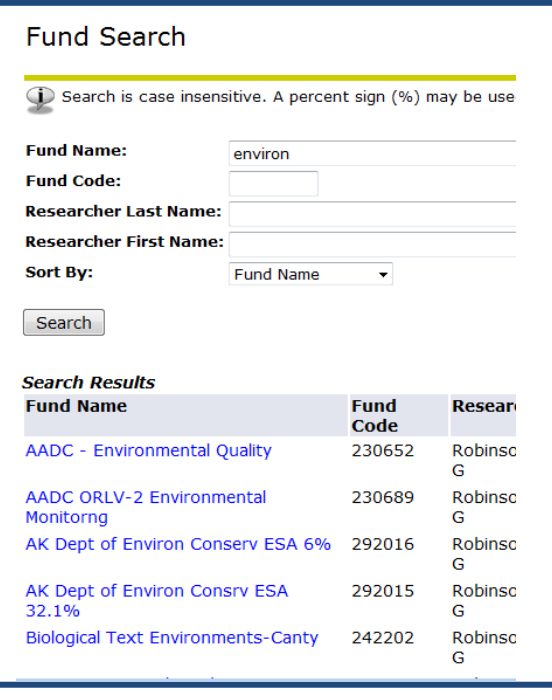

If a change in your job record occurs at any time during the pay period, you may see more than one "Percent of Effort" block on your time sheet. A "warning" message may be displayed at top of the time sheet explaining the reason for the multiple records.

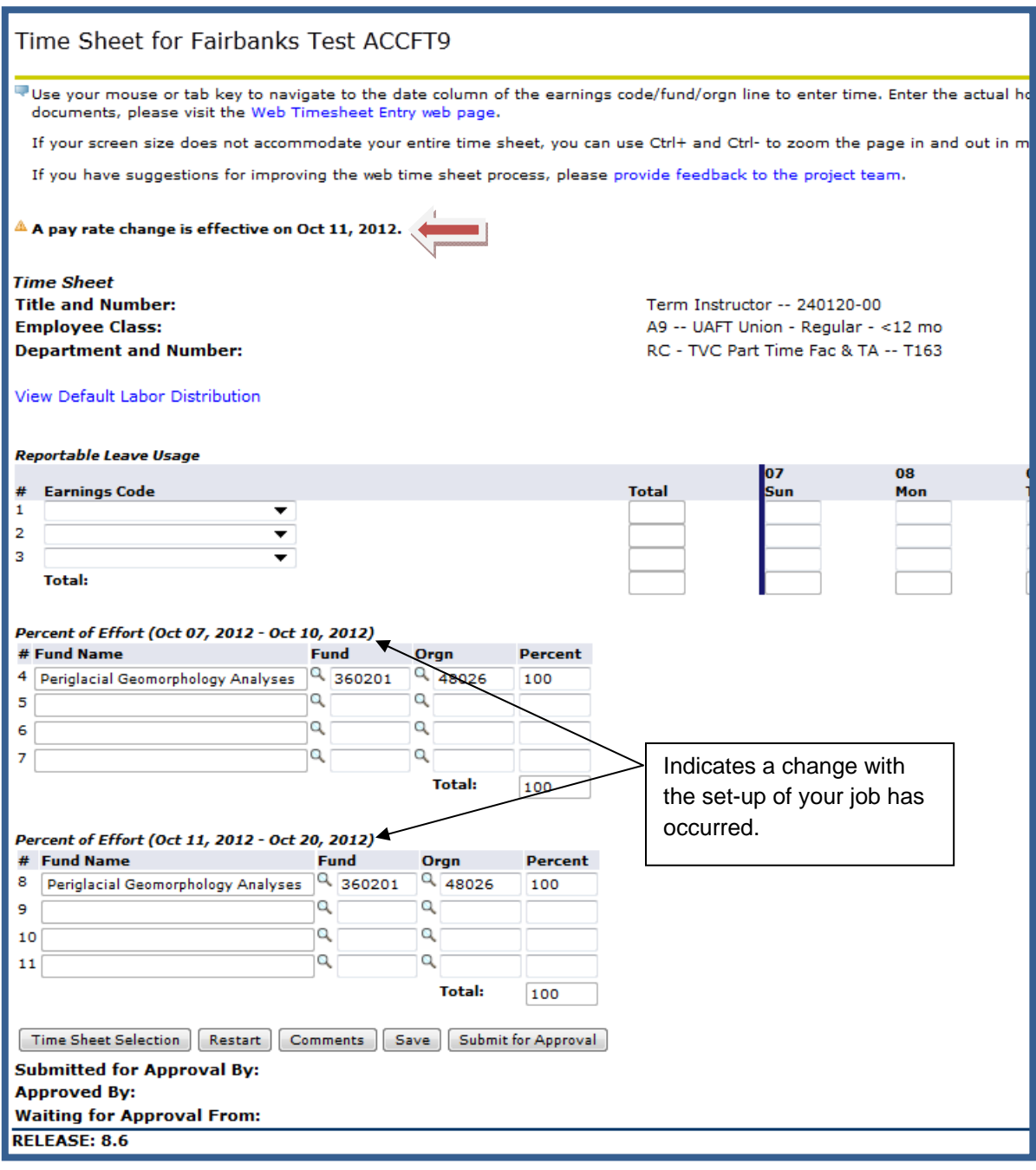

## *7. Recording Leave Usage:*

- *a. Pick the appropriate leave Earnings Code from the drop down menu (if appropriate).*
- *b. Enter the leave hours taken on the appropriate day(s).*

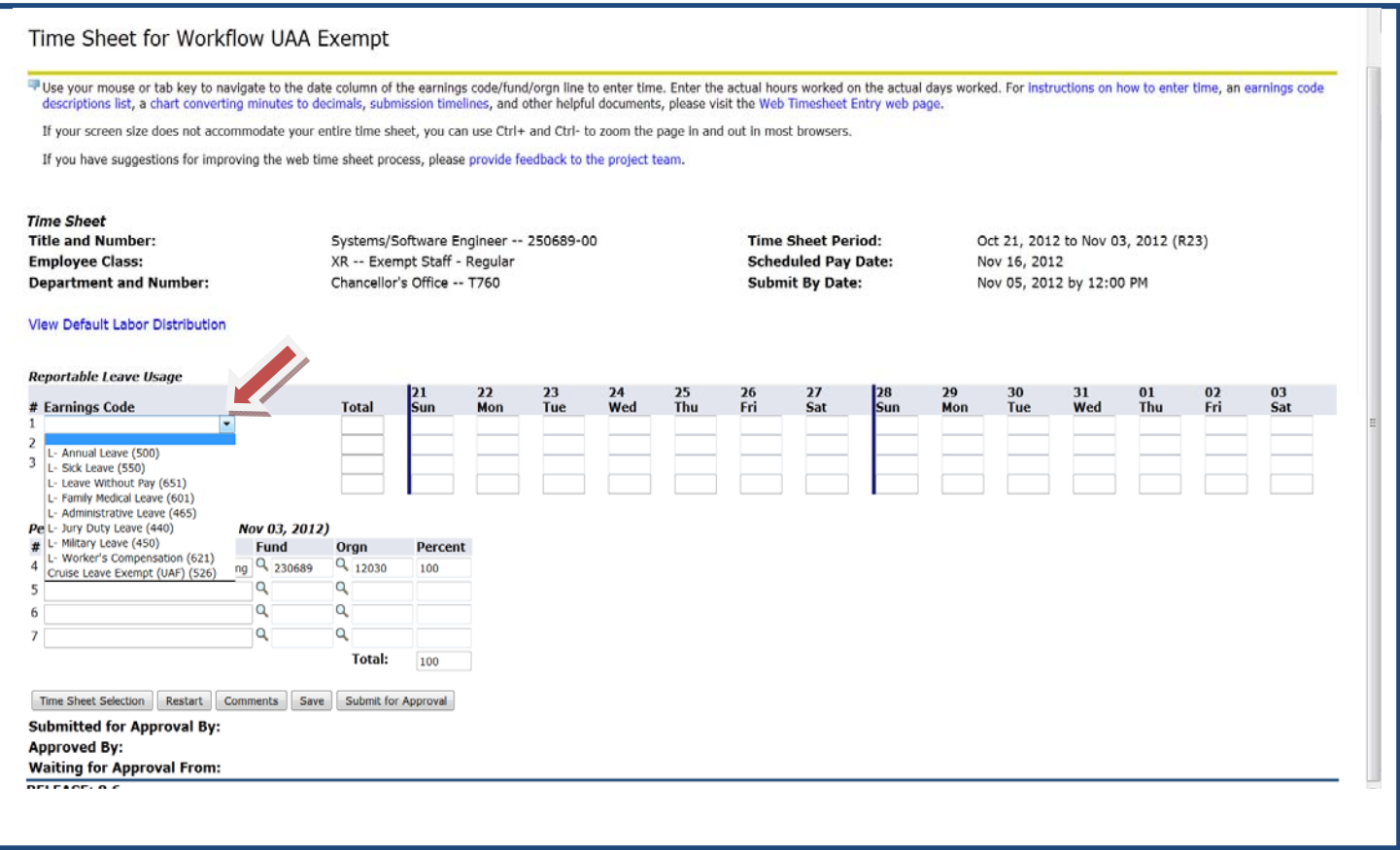

## *8. Deleting an Entire Line:*

*a. Select the Earnings Code drop-down menu, scroll to the top of the list, and select the blank line. All details in that line will be removed.* 

#### *9. What is the Default Labor Distribution Link?*

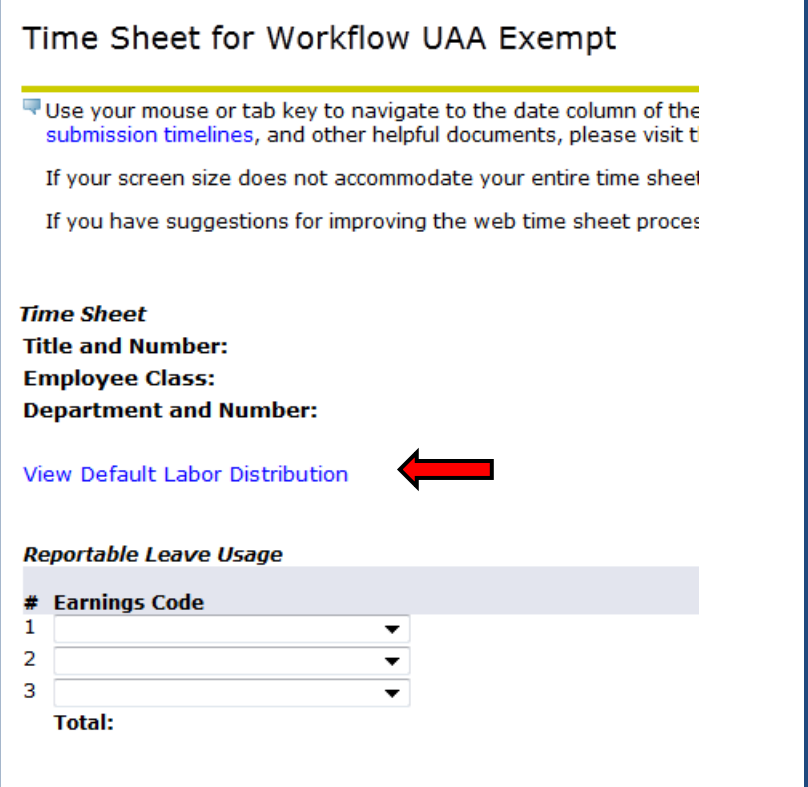

If you change the Fund Code and/or Orgn Code on the time sheet and need to see what your default distribution looks like, click the "**View Default Labor Distribution**" link. A pop-up window will open showing your default job information. If the default funding changes during a pay period, the details will also be displayed in the detail window.

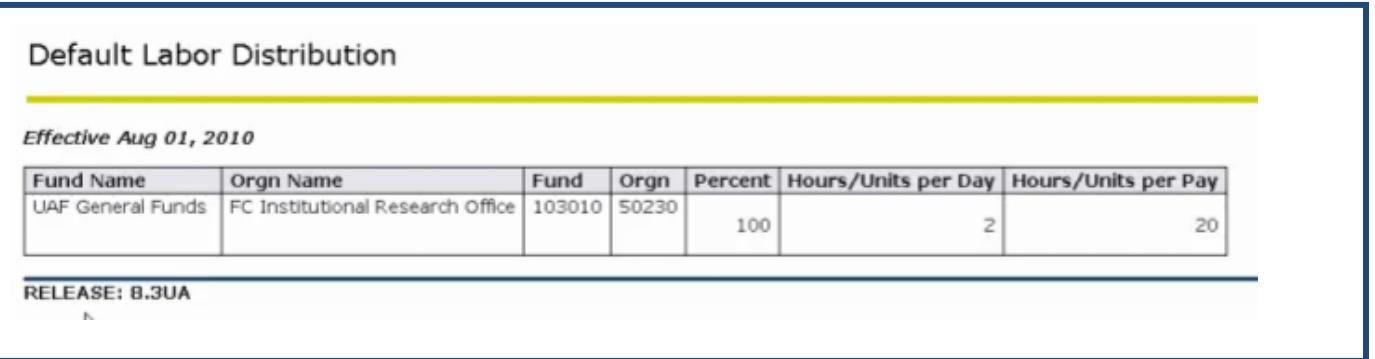

#### *10. Entering Comments:*

You can submit comments with your time sheet to explain anything unusual about your hours to your time sheet approver. *Caution*: *All comments will be saved in the time sheet history and can be viewed by users with permissions to access/view your time sheet (such as your approver, your department's payroll assistant, your department's fiscal officer, and your regional payroll office).*

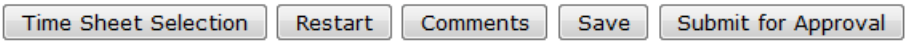

- a. *Click the "Comments" button*
- b. *A box will open to enter comment in the text box*

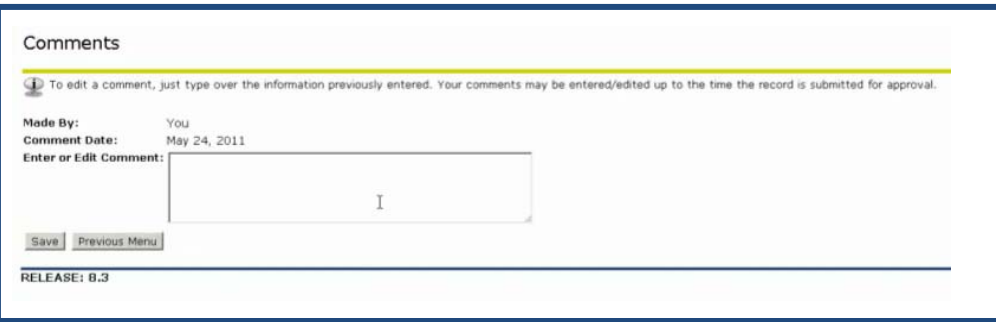

- *a. Type your message in the text box.*
- *b. Click "Save" to record your comment in the time sheet database.*
- *c. Click the "Previous Menu" button to return to the time sheet.*
- *d. Note: A warning message is added to the time sheet: "Comments exist for this time sheet."*

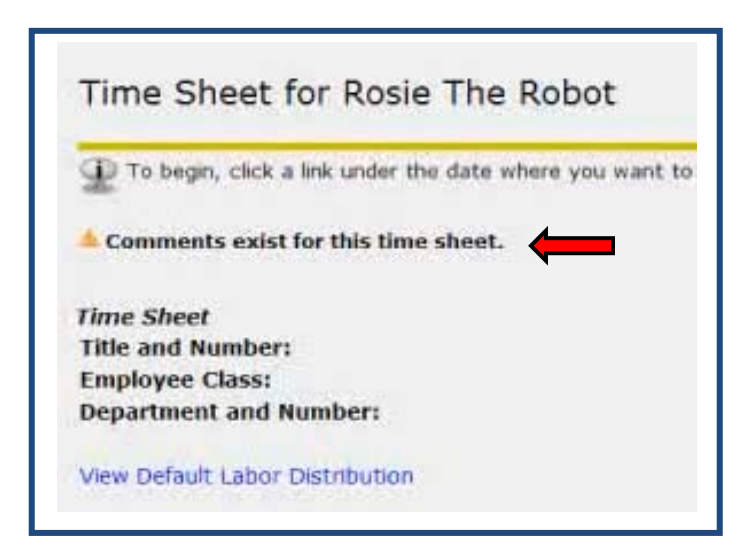

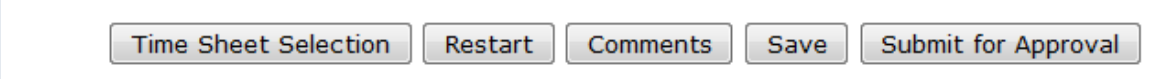

#### **Button Explanations:**

- **Time Sheet Selection:** To return to the Time Sheet Selection page, where you may select a different time sheet to complete. If you are already completing a time sheet, save your current time sheet before clicking the Time Sheet Selection button**.**
- **Restart:** To discard your current time sheet and start over with a new time sheet.
- **Comments:** To add a comment to your time sheet. Refer to step 8.
- **Save:** To save the current time sheet you are completing; the time sheet will remain open for continued editing. Note: If you do not make any edits the leave usage or in the percent of effort blocks, the extra lines will appear on the time sheet until you select the "Submit for Approval" button.
- **Submit for Approval:** To submit the time sheet to your time sheet approver for their review, approval, and submission of your time sheet for payroll processing. Before clicking the Submit for Approval button, you must check your time sheet for errors. Refer to step 12.

#### Revise Time Sheet

 **Revise Time Sheet:** To revise your time sheet after you have submitted it for approval. This button is only available when your time sheet is waiting for approval. Refer to step 15.

#### *11. Checking your Time Sheet for Errors:*

- *a. Click the "Save" button.*
- *b. If there is an error, a message will appear in the upper left-hand corner of the time sheet with the description and location (line number) of the error.*
- *c. Resolve each error by following the instructions in the message displayed at the top of the page. You may also contact your departmental payroll assistant for help.*
- *d. After making your corrections, click the "Save" button to verify that the error has been removed from the time sheet.*
- e. *If no error messages or warnings are displayed at the top of the page, proceed to step 12.*

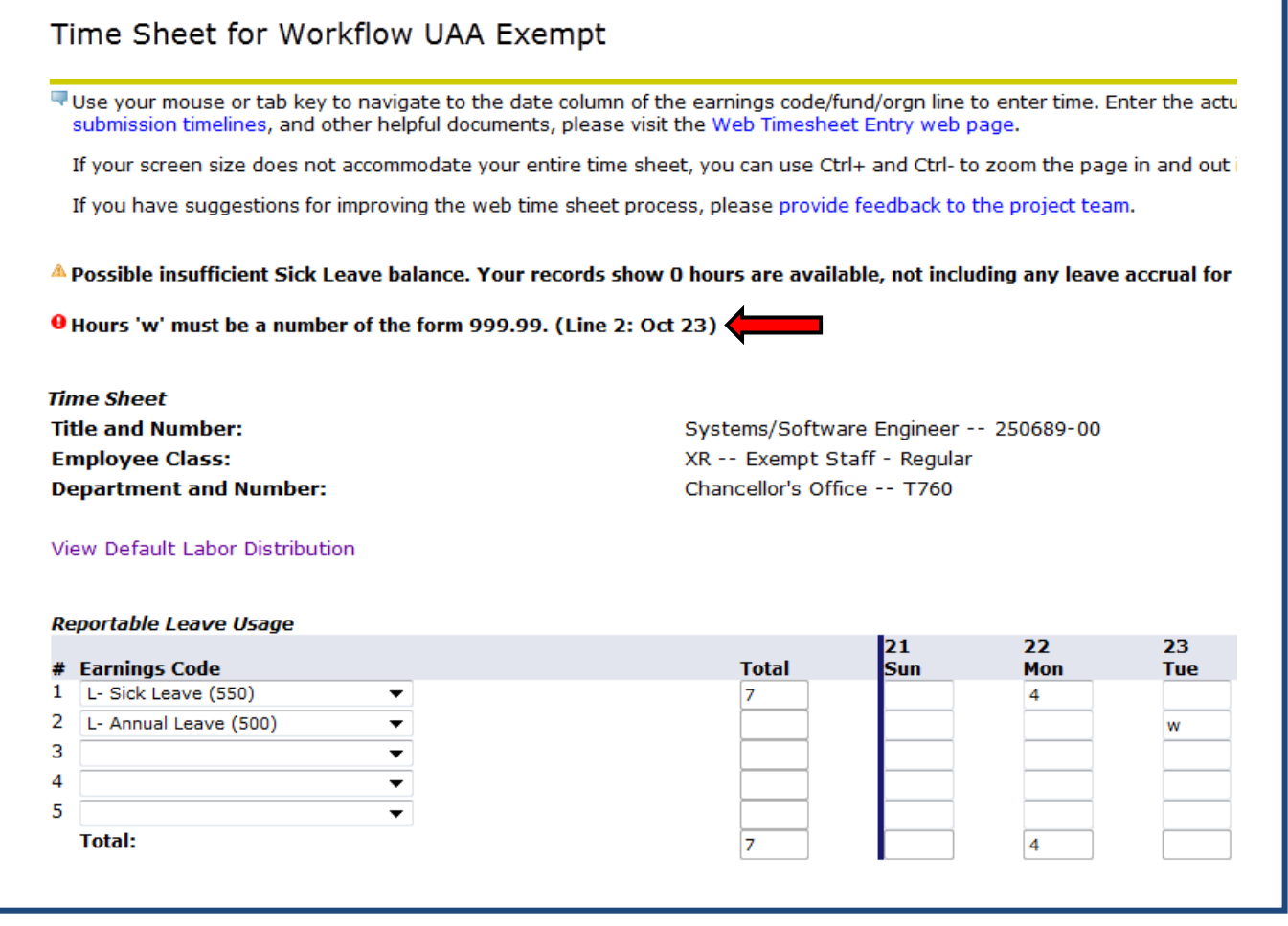

#### *12. Click the "Submit for Approval" button.*

A signature (Certification) page will open. This screen is your validation (signature) of leave used as reported on the electronic time sheet.

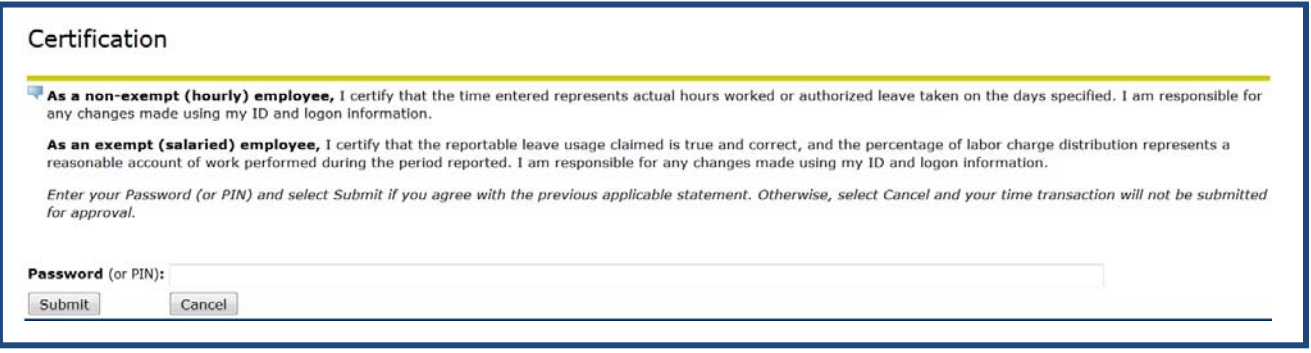

#### *13. Re-enter the Password (PIN) used when you logged in to UAOnline.*

#### *14. Press the "Submit" button.*

Below is an example of a completed time sheet after submitted to time sheet approver. The status of the time sheet is noted at the bottom of the screen.

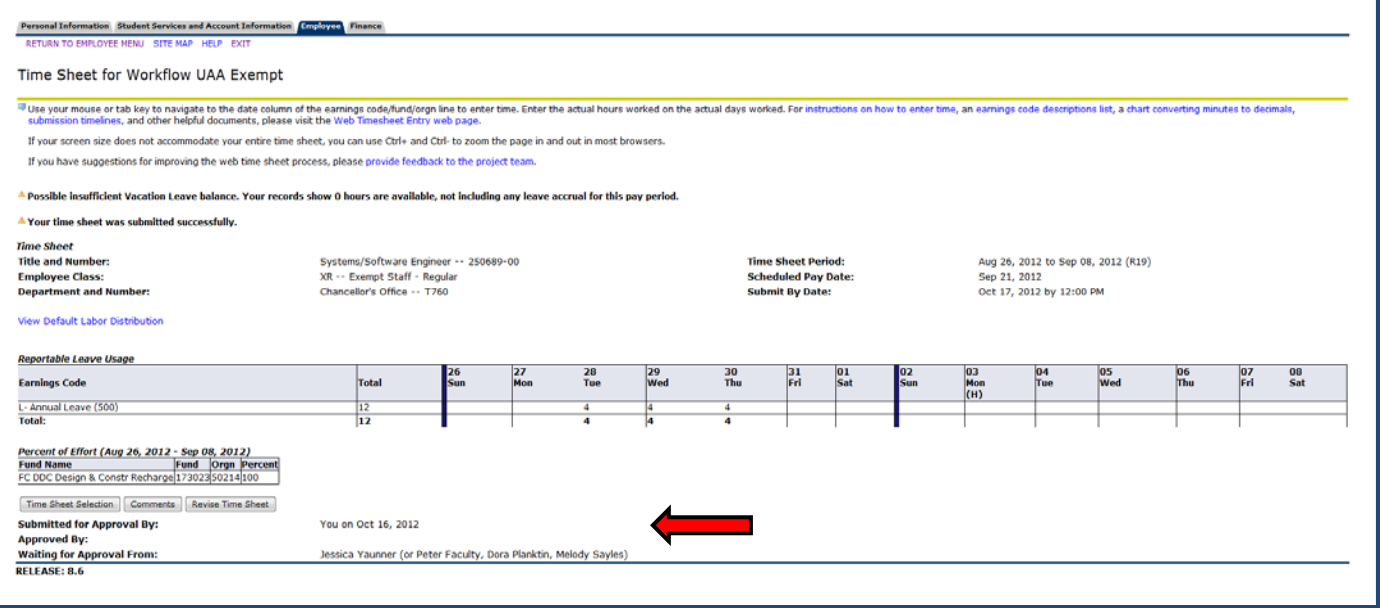

## *15. Revising your Time Sheet (after you've submitted it):*

If you notice an error in the time sheet after you have submitted it for approval, you have a window of time in which you can revise your web time sheet.

Click the "Revise Time Sheet" button to recall the time sheet and make it available for edits in UAOnline. This button is visible if your time sheet is in a "Pending" (waiting for approval) status. If the revise button

wte\_exempt\_stepbystep.docx Page 12 of 15 Rev. 10/1912

is not displayed on the screen, refer to the "If the Revise Time Sheet button is not available…" text further down on this page.

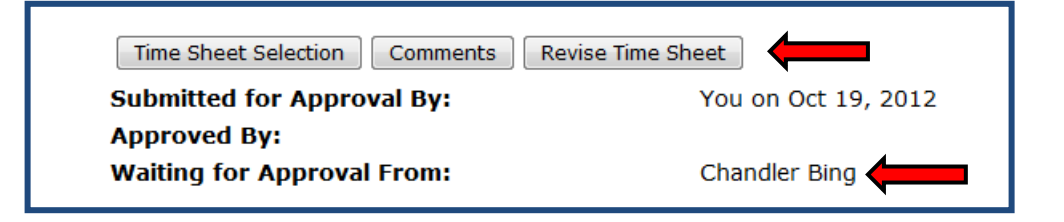

Review the top of the time sheet window to confirm that the following message is displayed, confirming that the time sheet has been returned and is ready for edits.

Time transaction successfully returned.

If any changes were made to your job for the pay period, the following warning message will be displayed at the top of the screen. Review the message for instructions on any required actions.

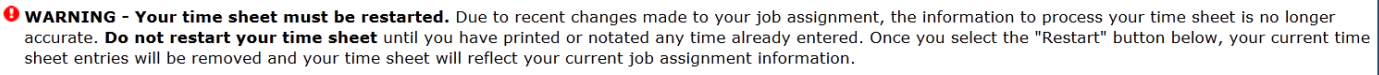

The following window will be displayed to confirm your restart request. Once you select "Restart," a blank time sheet for the pay period will open. Complete and submit the time sheet by following steps 6-14.

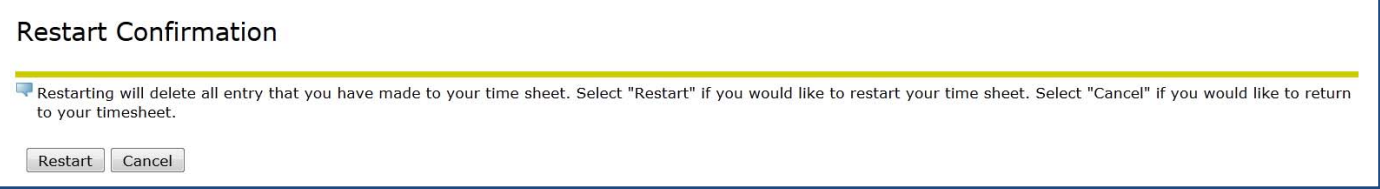

**If the "Revise Time Sheet" button is not available in the time sheet window,** it may be that:

- your approver has already approved your time sheet, and/or
- the employee submission deadline has passed.

At the bottom of the time sheet window, review the approval status of your time sheet. If your time sheet is waiting for approval (pending) or has already been been approved, then name and date information is displayed in the "Waiting for Approval From:" or the "Approved By:".

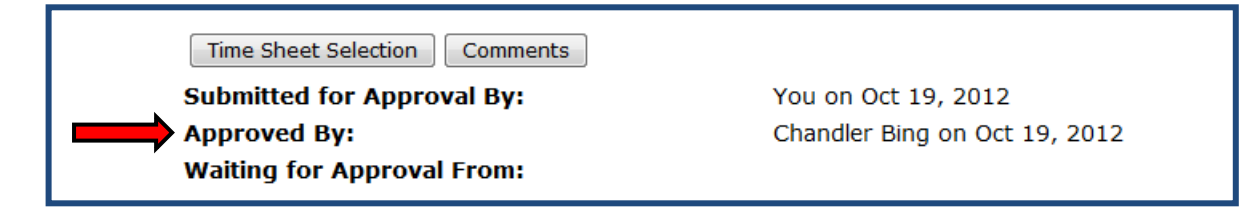

As long as the Approver's submission deadline has not passed, they can still return the time sheet to you for corrections. As soon as possible, notify the person listed in either "approval" field. Request that they return the time sheet to you for corrections. You can also select the "Comments" button to notate your request and why corrections are needed.

If the approver's submission deadline has passed or the time sheet is in a "Completed" status, you must complete and submit a revised paper time sheet for the pay period. Contact your department payroll assistant, who will be able to print a paper time sheet for you.

Submission deadlines for employees and approvers are available at http://www.alaska.edu/files/hr/wte\_submission\_schedule.pdf.

## *16. Log out of UAOnline by clicking the "Exit" link at the top of the page.*

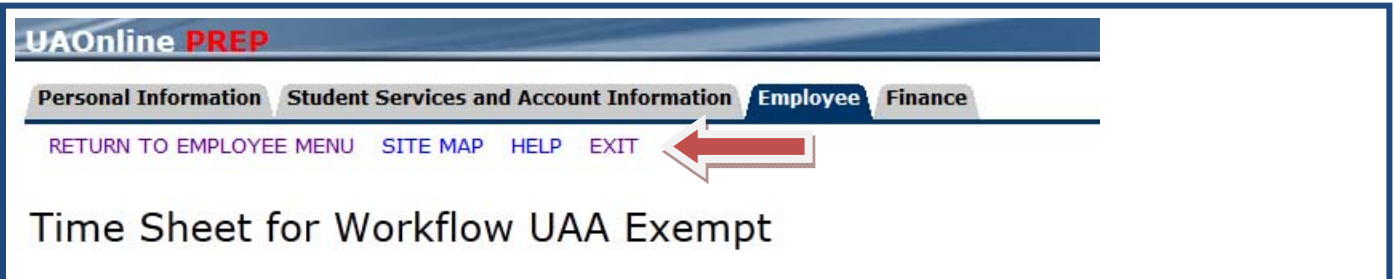

**NOTE:** In order to protect your account when using a public computer, you should always log out of UAOnline using the "EXIT" link found in the upper portion of your screen. This action prevents others from accessing your account through a browser tab or window that you may have left open. Just closing your browser tab or window does not log you out of UAOnline.

# **Web Time Sheet Entry for Exempt Employees Quick Reference Guide**

- 1. Login to UAOnline: http://uaonline.alaska.edu
- 2. Select Login to Secured Area
- 3. Select Employee Services
- 4. Select Time Sheet
- 5. Under My Choice, select the appropriate job (if you have more than one job assignment)
- 6. Select Pay Period and Status from the drop-down menu
- 7. Select Time Sheet
- 8. Enter any leave hours taken on the appropriate day(s)
- 9. Verify labor distribution make changes if necessary
- 10. Select Save and check for errors or warnings at the top of the screen
- 11. Select Submit for Approval
- 12. Enter your PIN to certify your time sheet
- 13. Select Submit
- 14. Review the screen to verify your time sheet was submitted without any errors or warnings
- 15. Select Exit to log out of UAOnline

**NOTE:** In order to protect your account when using a public computer, you should always log out of UAOnline using the "EXIT" link found in the upper portion of your screen. This action prevents others from accessing your account through a browser tab or window that you may have left open. Just closing your browser tab or window does not log you out of UAOnline.